# How do I email my financial institution?

# About emailing your financial institution

Contact your financial institution directly if you have questions about your downloaded transactions or about any of your holdings and balances (for investment accounts). You can call your financial institution, or you can send email from the **Online Center** (if your financial institution supports the email feature).

- 1. Choose Tools menu > Online Center.
- 2. Select the applicable Financial Institution (the one you want to contact or from which you received email).
- 3. If the **Email** option is available, you will see the option on the screen.

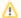

If no email option is available, it is because the bank has not provided the email to Quicken.

#### To create email

- On the Email tab, click Create.
- · Select Email about online account.
- Click OK.
- Enter the appropriate information.
- Click OK
- The message is added to the list of instructions to send and to the email status list.

### To read email

- · Select the email message you want to read.
- On the Email tab, click Read.
- Click **Print** to print this message. (Optional)

### To delete email

- On the **Email** tab, select the email message you want to delete.
- Click Delete

## Notes

To send email about a specific online payment, make a payment inquiry.

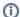

#### **Note for our Canadian Customers**

The following terms will be different in the Canadian releases of Quicken.

Canada: "Cheque" / United States: "Check" Canada: "Colour" / United States: "Color" Canada: "Centre" / United States: "Center" Canada: "Realise" / United States: "Realize" Canada: "Behaviour" / United States: "Behavior" Canada: "Analyse" / United States: "Analyze"